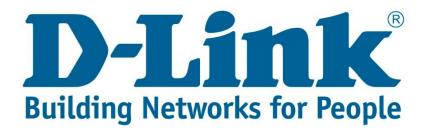

## Setup Guide.

Type in the IP address 10.0.0.2 into your web-browser

| D-Link xDSL Router    | × + |  |
|-----------------------|-----|--|
| (i) 10.0.2/login.html |     |  |

You will be prompted with username & password Username: admin (default) Password: admin (lower-case) Login

| Product Page: DSL-G225 |                                                           | Firmware Version: AF_3.03_R05 |
|------------------------|-----------------------------------------------------------|-------------------------------|
| D-Link                 |                                                           |                               |
| LOGIN                  |                                                           |                               |
| Welcome to DS          | SL-G225 Web Management Username : admin  Password : ••••• |                               |
|                        | C Remember my login info.                                 |                               |
| WIRELESS               |                                                           |                               |

Click on "WAN Internet setup" and delete the following boxes that are ticked

| DSL-G225           | SETUP                                             | ADVA                                                                                          | NCED  |       | MAIN     | FENANCE |          | STAT     | US       |
|--------------------|---------------------------------------------------|-----------------------------------------------------------------------------------------------|-------|-------|----------|---------|----------|----------|----------|
| Wizard             | WIDE AREA N                                       | WIDE AREA NETWORK (WAN) SERVICE SETUP                                                         |       |       |          |         |          |          |          |
| xDSL Interface     | Choose Add, Rer                                   | Choose Add, Remove or Edit to configure a WAN service over a selected interface.              |       |       |          |         |          |          |          |
| Layer2 Interface   | Note: Firstly, use                                | Note: Firstly, user need to add a layer 2 interface. Click Setup>Layer2 Interface to redirect |       |       |          |         |          |          |          |
| WAN Internet Setup | to layer 2 configure page.                        |                                                                                               |       |       |          |         |          |          |          |
|                    | 3G Internet Setup NETWORK INTERFACE CONFIGURATION |                                                                                               |       |       |          |         |          |          |          |
| Local Network      |                                                   |                                                                                               |       |       |          |         |          |          |          |
| EUCLINICHION       | Interface                                         | Description                                                                                   | Type  | vlan  | Igmp     | NAI     | Firewall | IPv6     | Mld      |
| IPv6 Local Network | ppp0.1                                            | ADSL_4_8_35                                                                                   |       |       |          |         |          |          |          |
| Time and Date      | ppp1.1                                            | VDSL_4_1_1.835                                                                                | PPPoE | 0/835 | Disabled | Enabled | Enabled  | Disabled | Disabled |
|                    | ppp2.1                                            | ETH_WAN                                                                                       | PPPoE | -1/-1 | Disabled | Enabled | Enabled  | Disabled | Disabled |
| Print Server       |                                                   |                                                                                               |       |       |          |         |          |          |          |
| Logout             | Add Delete Edit                                   |                                                                                               |       |       |          |         |          |          |          |

Click on "Layer 2 Interface" Delete the following with tick boxes

| DSL-G225                           | SETUP                                                                                                    | ADVA        | ANCED     | MAINTENA    | NCE     | STA      | TUS    |
|------------------------------------|----------------------------------------------------------------------------------------------------|-------------|-----------|-------------|---------|----------|--------|
| Wizard                             | DSL ATM, DSL PTM, ETH INTERFACE CONFIGURATION                                                                                                  |             |           |             |         |          |        |
| xDSL Interface<br>Layer2 Interface | This screen allows you to configure an ATM PVC identifier (VPI and VCI) and select a service<br>category,DSL PTM interfaces,ETH WAN interfaces |             |           |             |         |          |        |
| WAN Internet Setup                 | – L2 INTERFACE CONFIGURATION                                                                                                    |             |           |             |         |          |        |
| 3G Internet Setup                  |                                                                                                    | comreonari  | 1011      |             |         |          |        |
| Wireless Connection                | Interface                                                                                                    | Conn Mode   | Link Type | DSL Latency | Vpi/Vci | Category | IP QoS |
| Local Network                      | atm0                                                                                                    | VlanMuxMode | EoA       | 4           | 8/35    | UBR      | 1      |
| TDuC Logal Nationals               | ptm0                                                                                                    | VlanMuxMode |           | 4           |         |          | 1      |
| IPv6 Local Network                 | WAN                                                                                                    | VlanMuxMode |           |             |         |          |        |
| Time and Date                      |                                                                                                    |             |           |             |         |          |        |
| Print Server                       |                                                                                                    |             | Add       | Delete      |         |          |        |
|                                    |                                                                                                    |             |           |             |         |          |        |

Once you've delete add a VDSL connection and say "Apply/Save"

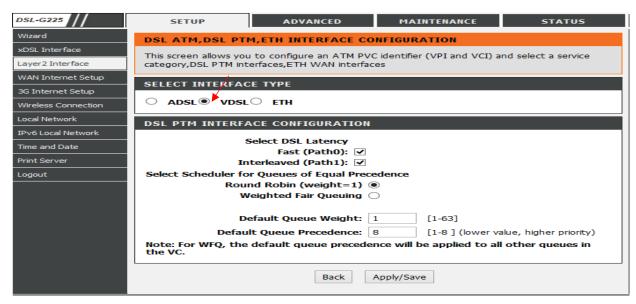

Go back to "WAN Internet Setup" and say add, and change the following

Layer 2 Interface to "ptm0/(4\_1\_1)" Protocol: PPP over Ethernet (PPPoE) 802.1P Priority: 0 802.1Q VLAN ID: 835 PPP Username & Password Provided by your Internet Service Provider When finished doing that scroll to the bottom of the page and click next then apply.

| SELECT A LAYER 2 INTERFACE FOR THIS SERVICE                                                                                    |                           |  |  |  |
|----------------------------------------------------------------------------------------------------|---------------------------|--|--|--|
| Layer 2 interface:                                                                                                    | ptm0/(4_1_1) V            |  |  |  |
| CONNECTION TYPE                                                                                                    |                           |  |  |  |
| Protocol:                                                                                                    | PPP over Ethernet (PPPoE) |  |  |  |
| Enable multiple PPP connections over one<br>VC/VLAN tag option available<br>802.1P Priority [0-7]:<br>802.1Q VLAN ID [0-4094]: |                           |  |  |  |
| PPP USERNAME AND PASSWORD                                                                                                    |                           |  |  |  |
| PPP Username:<br>PPP Password:<br>Confirm PPP Password:                                                                        |                           |  |  |  |

If you experience any problems with the router please contact D-Link Technical Support: Email: <a href="mailto:support@d-link.co.za">support@d-link.co.za</a> Telephone: 0127412000